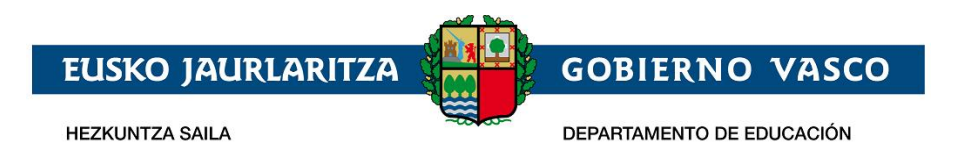

# **Solicitud de admisión on-line:**

# **Niños y ñiñas de 0, 1 ,2 años**

# **– Documento Ayuda –**

**Enero 2020**

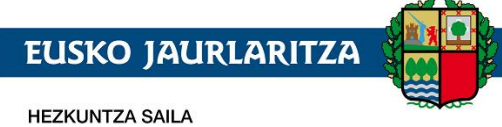

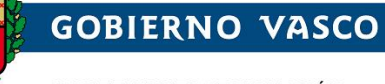

DEPARTAMENTO DE EDUCACIÓN

# **ÍNDICE**

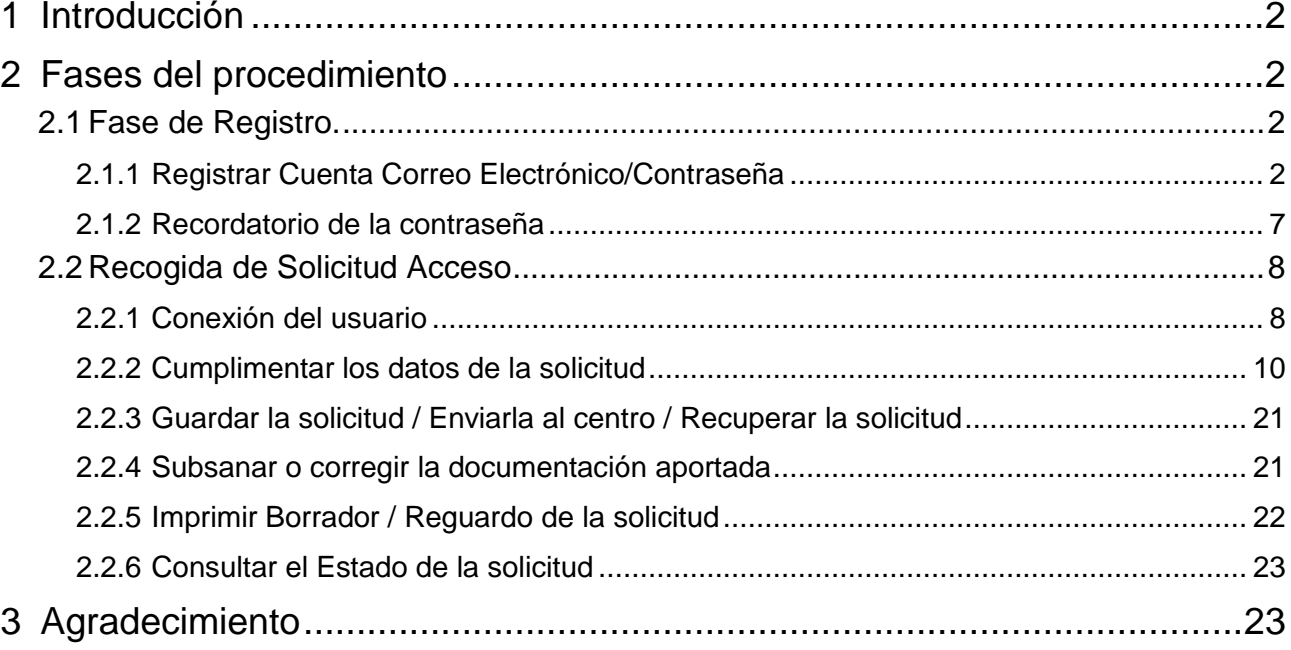

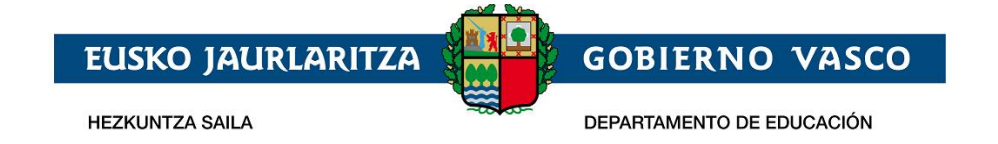

# <span id="page-2-0"></span>**1 Introducción**

El presente documento ofrece una visión del procedimiento que debe seguir para realizar la Solicitud de Admisión de los ñiños y niñas de 0,1, 2 años en los centros del consorcio de haurreskolak, a través de internet, desde el sitio habilitado al efecto por el Departamento de Educación, en:

**[https://ikasgunea.euskadi.eus](https://ikasgunea.euskadi.eus/)**

**Los** *navegadores recomendados* **son Mozilla Firefox y Google Chrome.**

# <span id="page-2-1"></span>**2 Fases del procedimiento**

El procedimiento consta de 2 fases:

#### *1. Registro:*

Permite registrar una cuenta de correo electrónico (como identificador de acceso) en el Departamento de Educación para realizar una solicitud de admisión on-line.

#### *2. Recogida de la Solicitud:*

Permite realizar una solicitud de admisión por cada alumno o alumna, así como consultar, modificar y/o borrar las solicitudes una vez creadas.

Así mismo permite modificar los datos introducidos y/o documentos añadidos en la solicitud.

La consulta de las solicitudes estará disponible en todo momento.

# <span id="page-2-2"></span>**2.1 Fase de Registro.**

La fase de registro permite indicar una cuenta de correo electrónico para ser utilizada con posterioridad durante el proceso de recogida (nueva) y mantenimiento (consulta, modificación y borrado) de solicitudes de admisión.

El procedimiento para realizar el registro de una cuenta de correo electrónico consta de los pasos siguientes:

## <span id="page-2-3"></span>**2.1.1 Registrar Cuenta Correo Electrónico/Contraseña**

Desde la página *haurreskolak se va a poner el acceso a ["ikasgunea](https://ikasgunea.euskadi.eus/es)*".

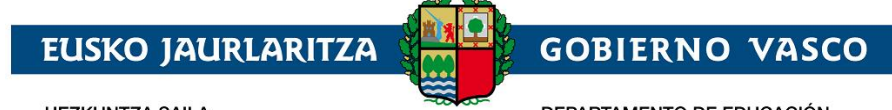

**HEZKUNTZA SAILA** 

DEPARTAMENTO DE EDUCACIÓN

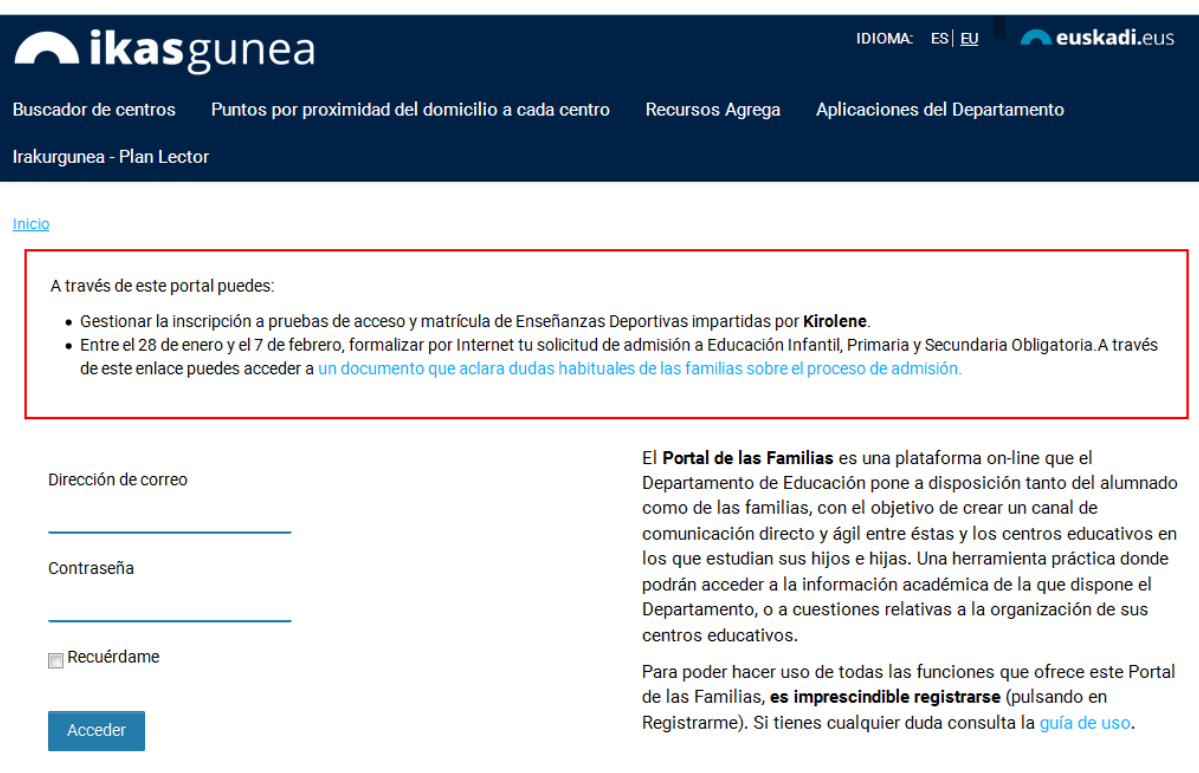

Si ya se ha registrado en el portal *"ikasgunea"* con anterioridad, introduzca su dirección de correo y contraseña pulse en el botón "*Acceder*" y pase al punto "*2.2 Recogida de solicitud de acceso*" de este manual.

Si no se ha registrado con anterioridad en ikasgunea, pulse en el enlace "*Registrarme".*

Una vez pulsado el enlace "*Registrarme",* aparecerá la página en la que deberá *completar obligatoriamente los siguientes datos*:

- 1. *Datos personales*:
	- a. *Tipo de Documento*: DNI, Número de Identificación de Extranjero (NIE), Código de Identificación Fiscal (CIF) o Documento Identificativo de Educación (DIE).

#### **b.** *Número de Documento*:

- **i.** Si es un DNI, introduzca los 8 dígitos del mismo seguidos de la letra de control (sin espacios ni caracteres especiales entre los mismos; por ejemplo: 11928474X) junto con la fecha de nacimiento y la fecha de caducidad del documento.
- **ii.** Si es un NIE, introduzca el número de identificación (letra, 7 dígitos y letra sin espacios ni caracteres de separación entre los mismos, por ejemplo: X1234567P) junto con la fecha de nacimiento del/la titular de dicho documento**.**
- **iii.** Si es un CIF, introduzca la letra y los dígitos correspondientes.
- **iv.** Finalmente, si es un DIE, introduzca la numeración seguida por una letra junto con la fecha de nacimiento.

Si no dispone de ninguno de estos documentos, deberá acudir al primer centro de su elección.

2. A continuación, *introduzca el texto que representa la imagen mostrada* a la izquierda. Si no

entiende la imagen pulse el icono y se le generará una nueva.

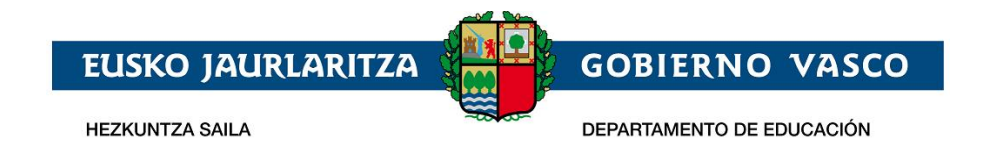

3. Para registrar una cuenta de correo electrónico (como identificador de acceso) en el Departamento de Educación, es necesario especificar un documento de identificación válido y *marcar la casilla de confirmación*.

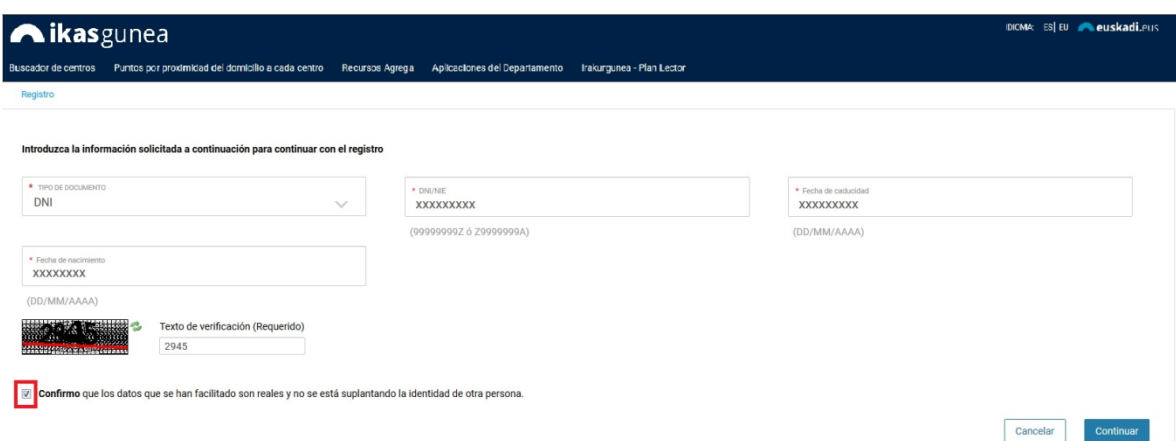

4. Para continuar con el registro, pulse el enlace *"Continuar".*

En esta nueva pantalla:

a) Si se ha identificado a través del DNI, NIE ó NIF y sus datos NO constan en el sistema, se muestra la siguiente pantalla,

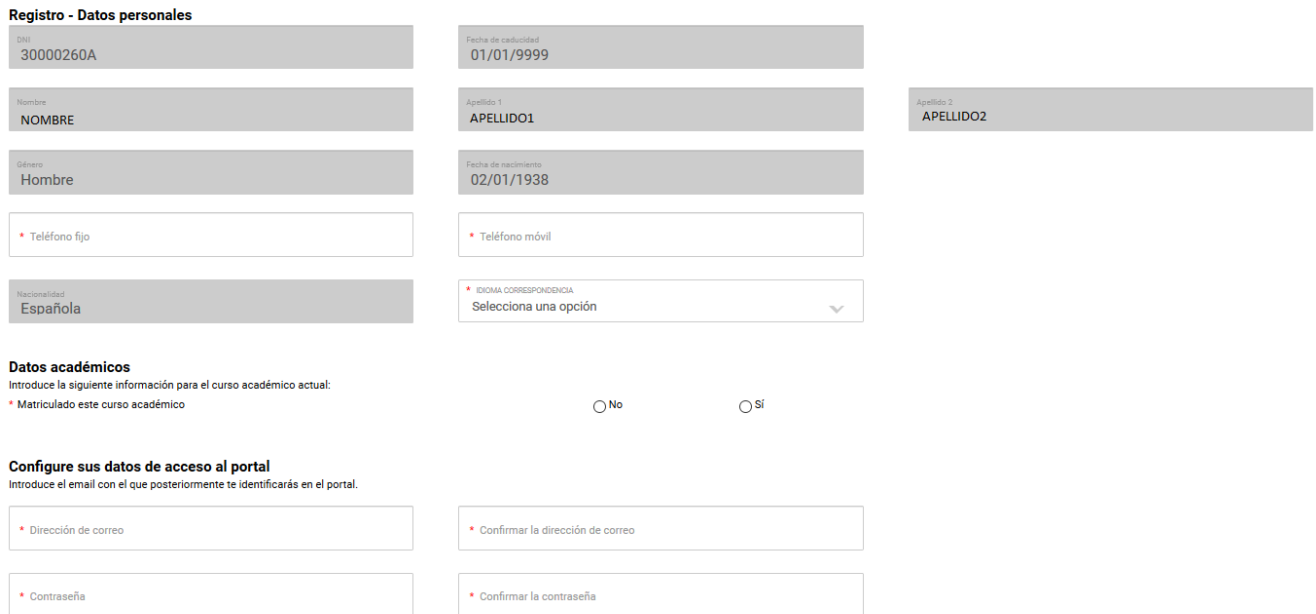

#### donde deberá

- introducir el teléfono fijo y móvil y seleccionar un idioma de correspondencia.
- Indicar si está o no matriculado actualmente en algún centro educativo de la CAPV.

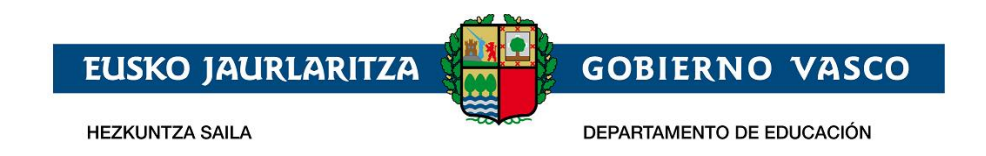

Si contesta que sí esta matriculado en la CAPV se muestra una caja de texto predictivo, donde tecleando parte del nombre del centro podrá seleccionar el centro donde esta matriculado.

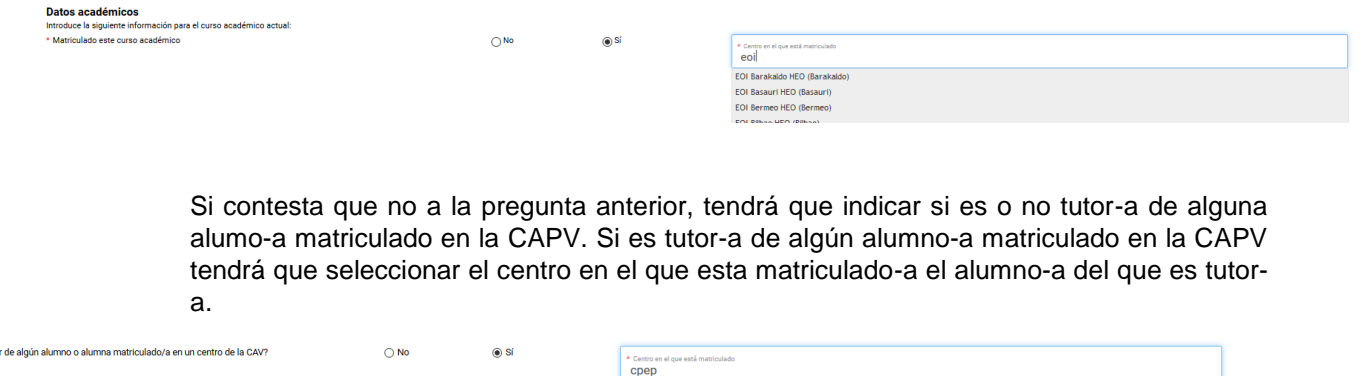

• Configurar el acceso al portal de ikasgunea introduciendo la cuenta de correo y contraseña.

CPEP Umerri Eskola Aktiboa LHIP (Berriz) CPEPA Peñascal Milani HEHIP (Bilbao) 

#### Configure sus datos de acceso al portal

 $*$  ; Eres tuto

Introduce el email con el que posteriormente te identificarás en el portal.

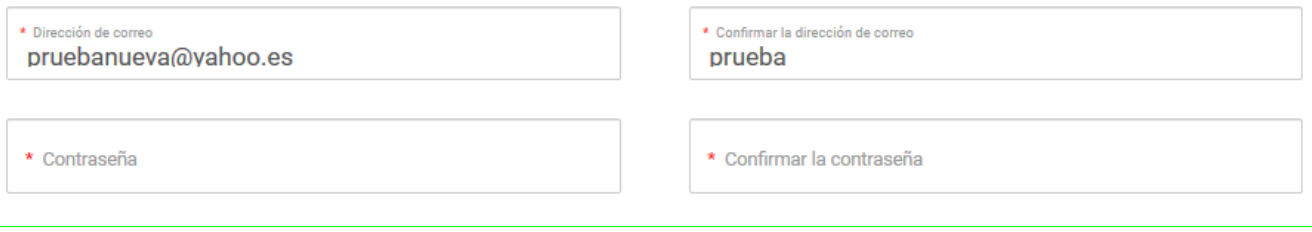

Una vez completado el formulario, pulse "Finalizar" para terminar con el proceso de registro.

b) En el caso de que sus datos SÍ consten en la base de datos del Departamento de Educación, el sistema los precargará.

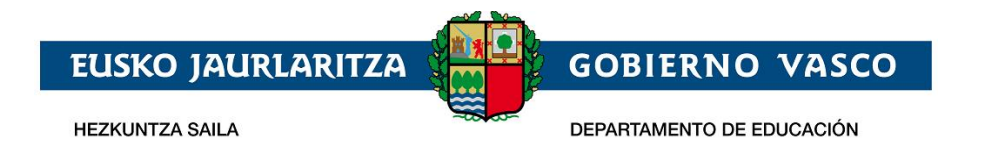

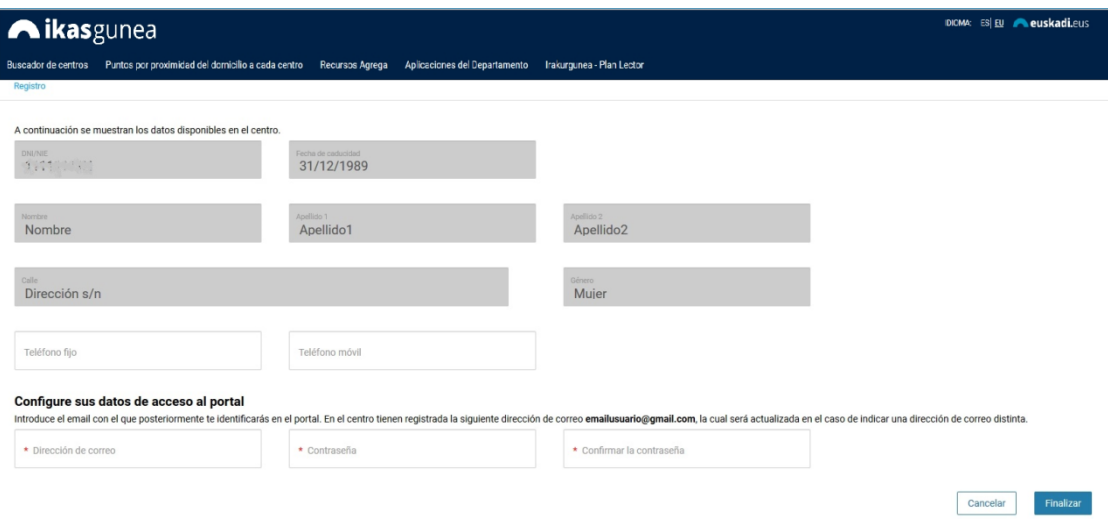

En el apartado "Configure sus datos de acceso al portal", figurará la dirección de correo electrónico tiene registrado en el Departamento, la cual podrá actualizar si indica otra dirección distinta.

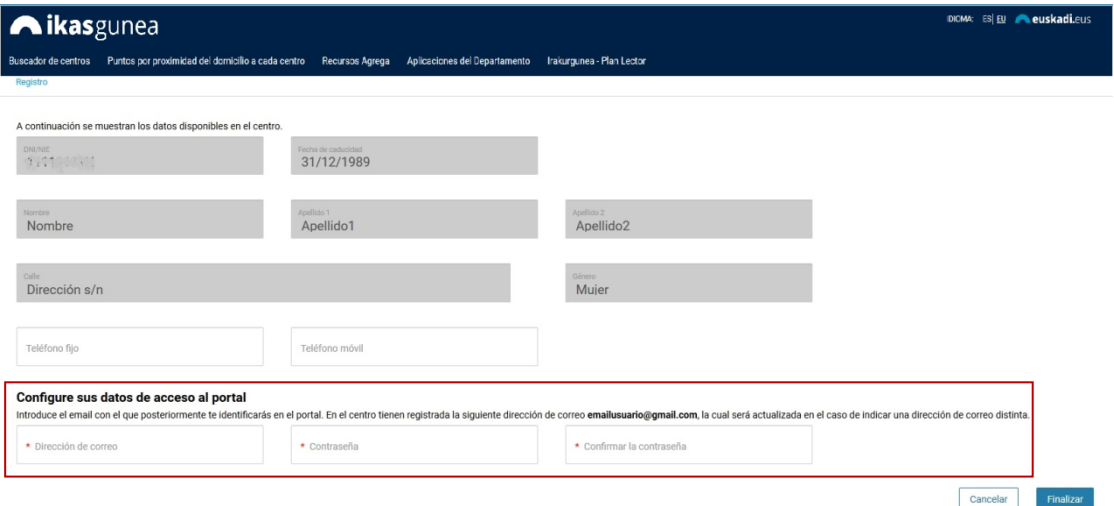

Para ello deberá introducir una *dirección de correo*, *una contraseña* y la *confirmación de la misma*.

Para finalizar el proceso de registro de usuario pulse el enlace *"Finalizar"*.

#### **2.1.2.1. Si hay errores**

Si no ha introducido alguno de los datos obligatorios, no ha seleccionado la casilla de confirmación de los datos o si lo introducido no se corresponde con la imagen mostrada, al pulsar el enlace *"Continuar"* se indicará que se ha producido un error.

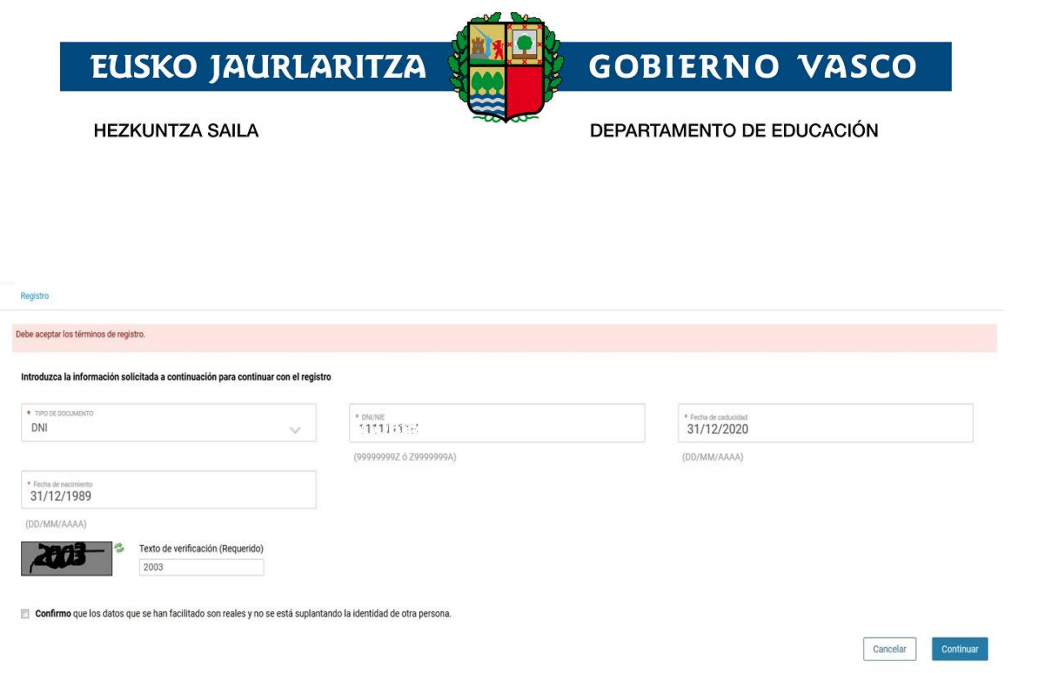

## <span id="page-7-0"></span>**2.1.2 Recordatorio de la contraseña**

En el caso de que haya olvidado su contraseña deberá pulsar: *"He olvidado mi contraseña".*

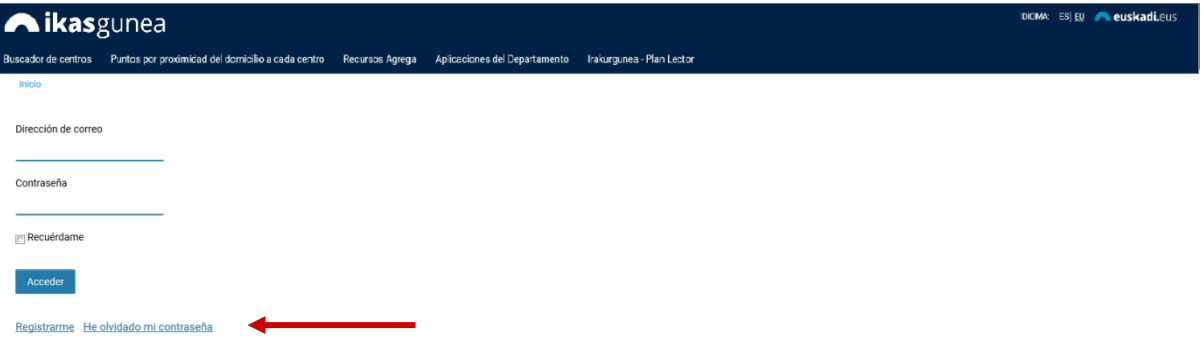

Tras completar los apartados *"Dirección de correo"* y *"Texto de verificación"*, pulse la opción *"Enviar la nueva contraseña"*.

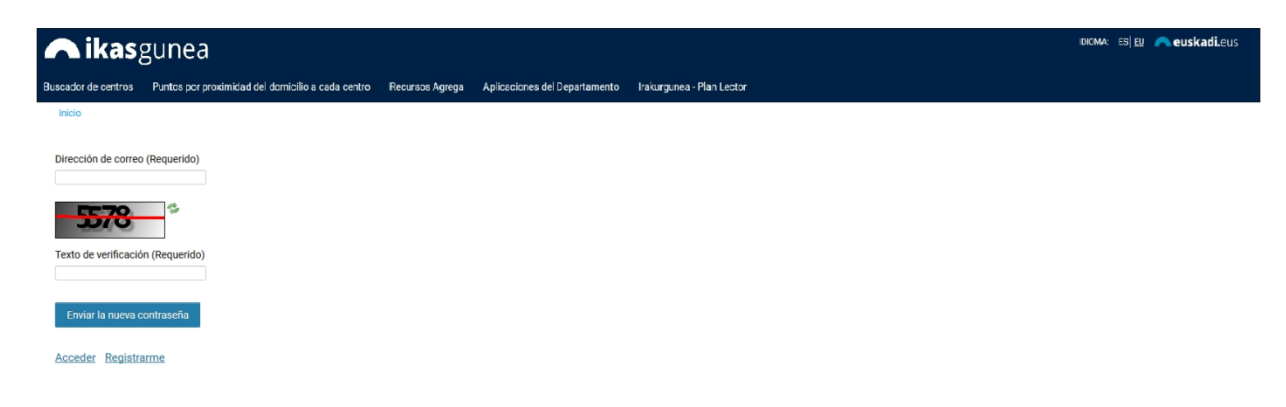

*Recibirá un e-mail* a la cuenta de correo que haya facilitado *con la nueva contraseña de acceso*.

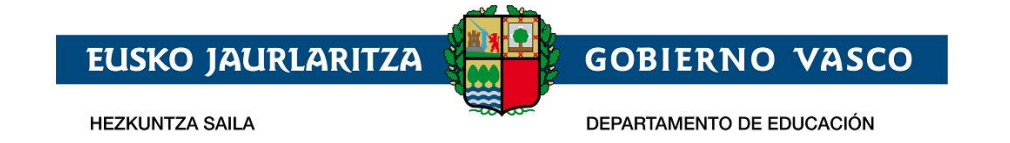

# <span id="page-8-0"></span>**2.2 Recogida de Solicitud Acceso**

El procedimiento de recogida y mantenimiento (consulta, modificación y borrado) de solicitudes de acceso se compone de los pasos siguientes:

## <span id="page-8-1"></span>**2.2.1 Conexión del usuario**

*Introduzca* la *cuenta de correo registrada*, junto con la *contraseña*, y pulse *"Acceder".*

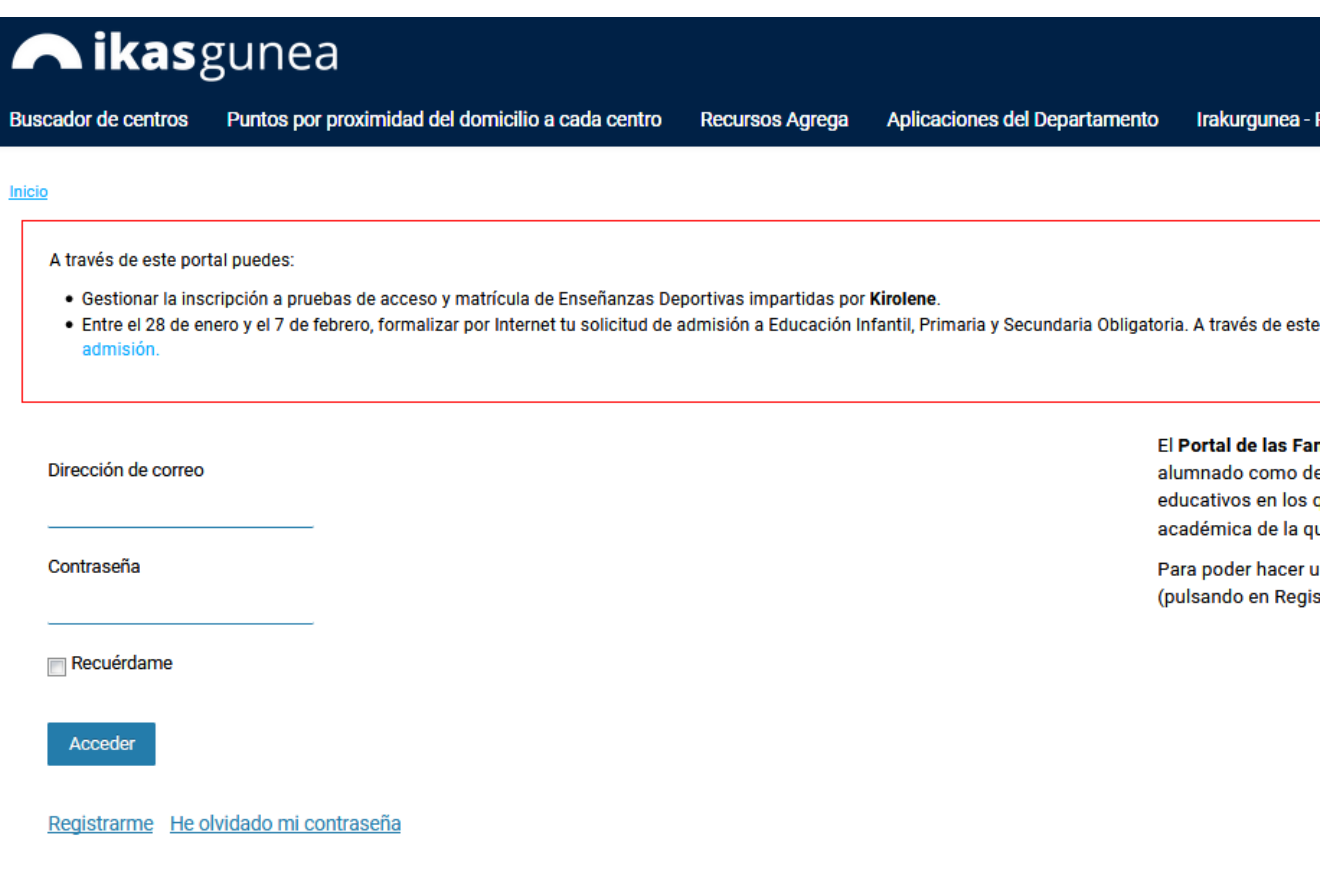

Para dar de alta una solicitud de admisión acceda al punto de menú *Solicitudes de admisión*

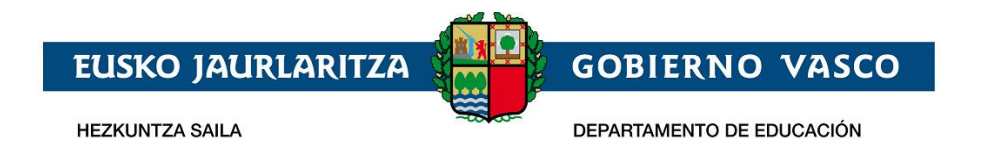

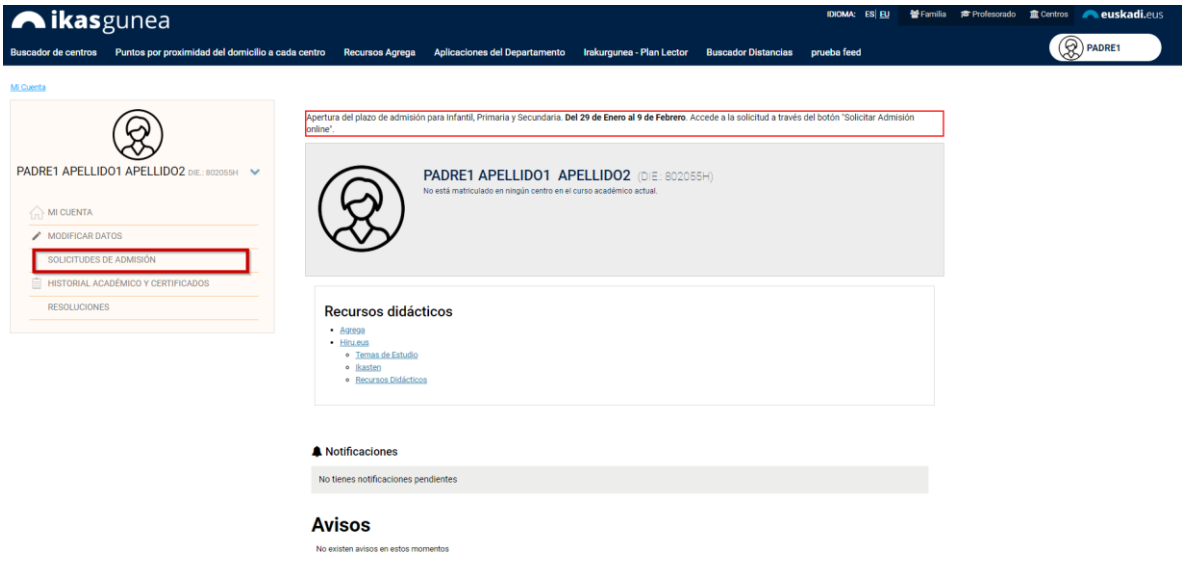

*Para dar de alta una solicitud de admisión en centros de 0,1, 2 años del consorcio de haurreskolak deberá pulsar el botón Haurreskola.*

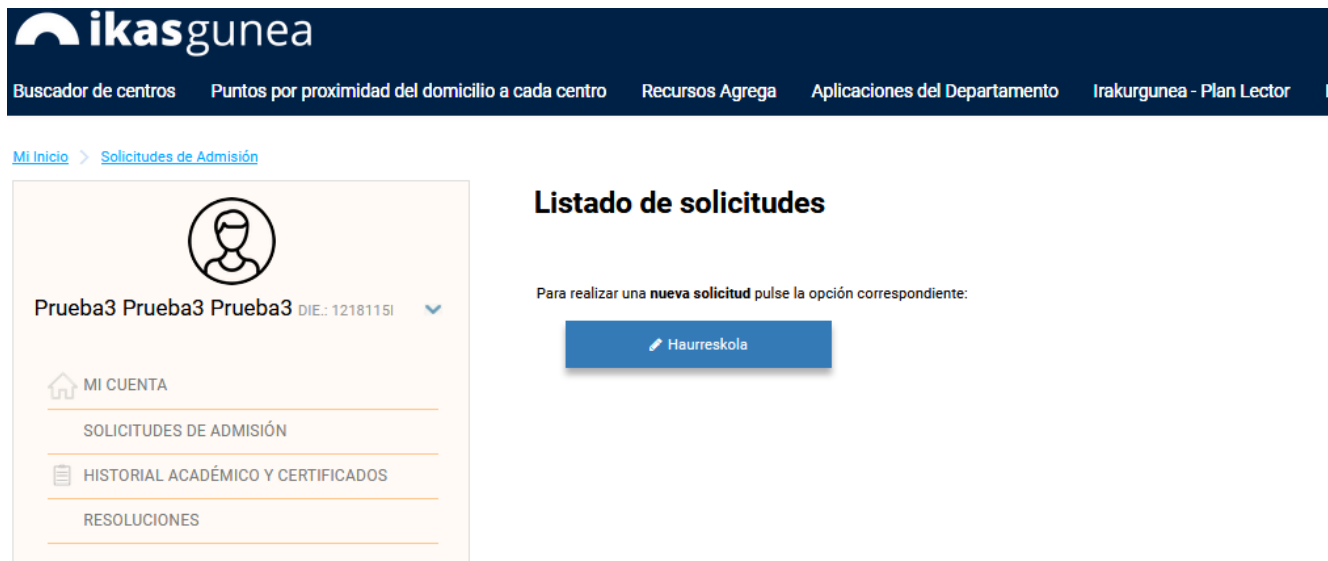

En el caso de que haya realizado alguna solicitud de forma previa, en la parte superior a los mencionados enlaces aparecerá la relación de las mismas. Para consultar o modificar una solicitud deberá pulsar sobre el nombre del niño o niña que aparece en la segunda columna de la tabla.

#### Listado de solicitudes

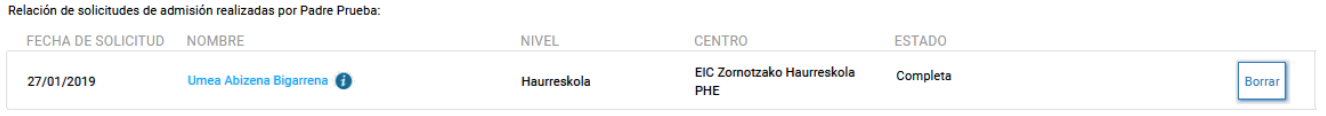

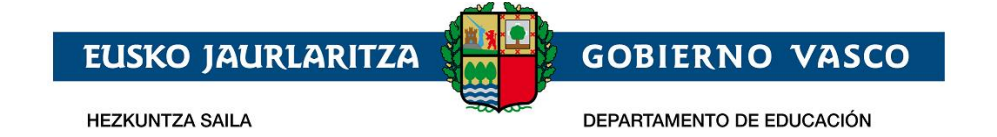

## <span id="page-10-0"></span>**2.2.2 Cumplimentar los datos de la solicitud**

Sólo se podrá realizar una solicitud por cada niño o niña.

Al pulsar el botón "*Haurreskola*" se muestra la siguiente pantalla:

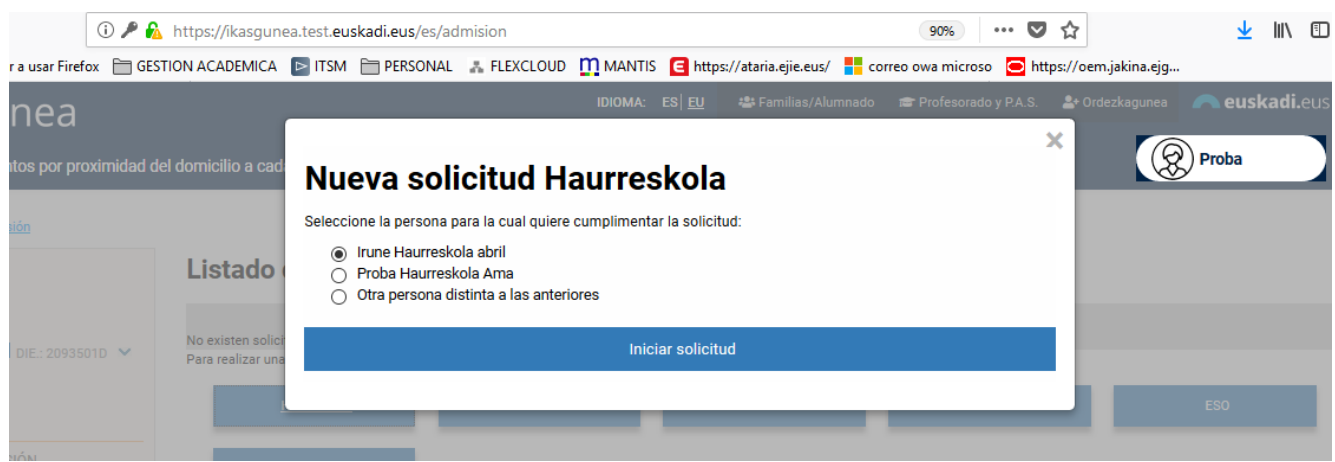

En ella se muestra una lista con los datos de la persona conectada al Portal, así como los datos de las personas de quien es tutor o tutora en función de los datos que, de todas ellas, dispone el Departamento de Educación.

Si **el niño o niña para el que se desea realizar la solicitud** se encuentra en la lista, deberá seleccionarla y pulsar "*Iniciar Solicitud".* En caso de que no se encuentre en la lista, deberá seleccionar la opción "*Otra persona distinta de las anteriores*".

En caso de que seleccione una persona de la lista, accederá directamente a la solicitud con los datos ya precargados de esa niña o niño y de sus tutores. En caso de que el niño o niña no se encuentre en la lista, será necesario identificar al niño-a. Para ello se presenta la siguiente pantalla:

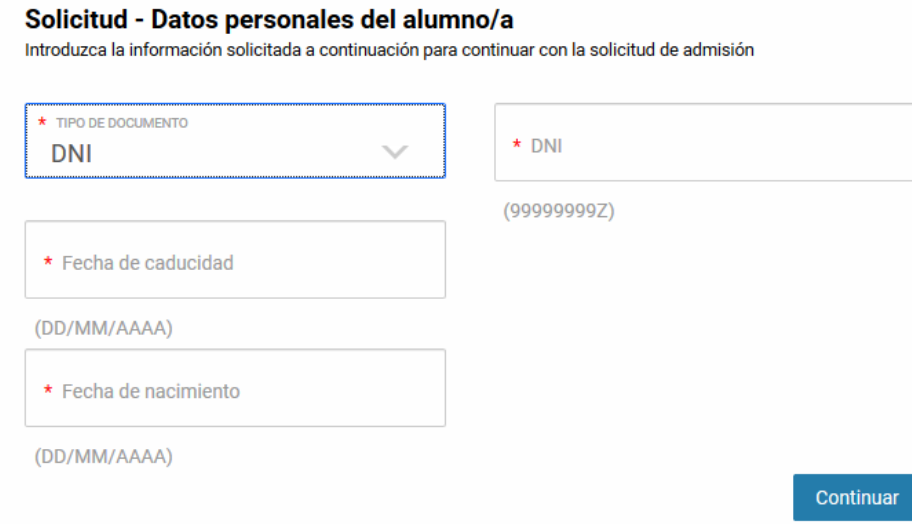

#### Los datos que deberá introducir son:

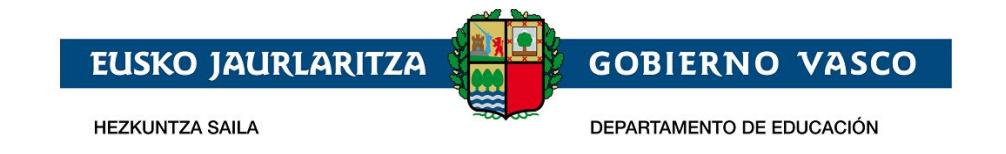

- Si el niño o niña dispone de DNI o permiso de residencia seleccionar el tipo de documento correspondiente e introducir el numero de documento, la fecha de caducidad del mismo, la fecha de nacimiento del niño o niña y pulsar en el botón Continuar-
- Si el niño o niña no dispone de DNI o permiso de residencia seleccione "No tiene" en el campo "Tipo de Documento". Al seleccionar "No tiene" como tipo de documento la pantalla que se muestra es la siguiente:

### **Solicitud - Datos personales**

Introduzca la información solicitada a continuación para continuar con la solicitud de admisión

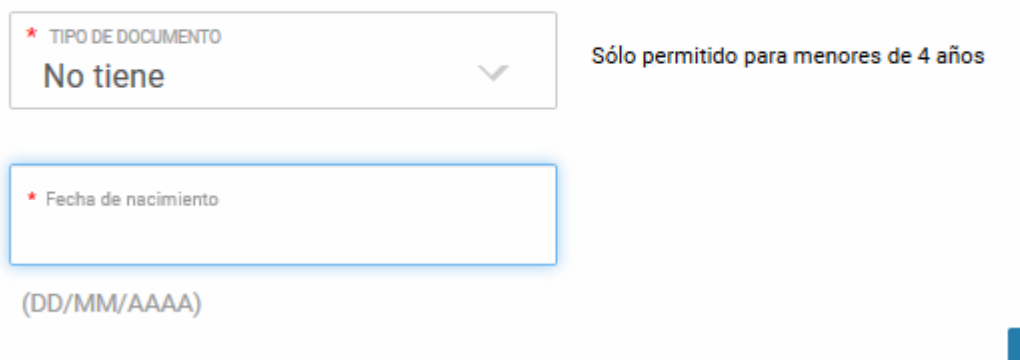

donde una vez introducida la fecha de nacimiento del niño o niña pulse el botón Continuar. Al pulsar Continuar se muestra la siguiente pantalla

Continuar

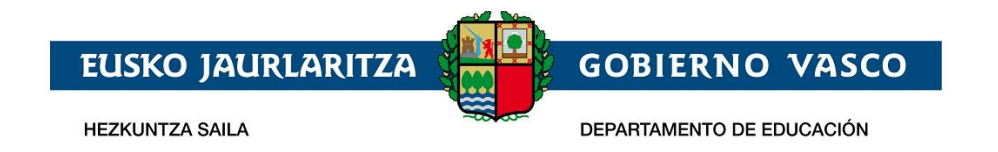

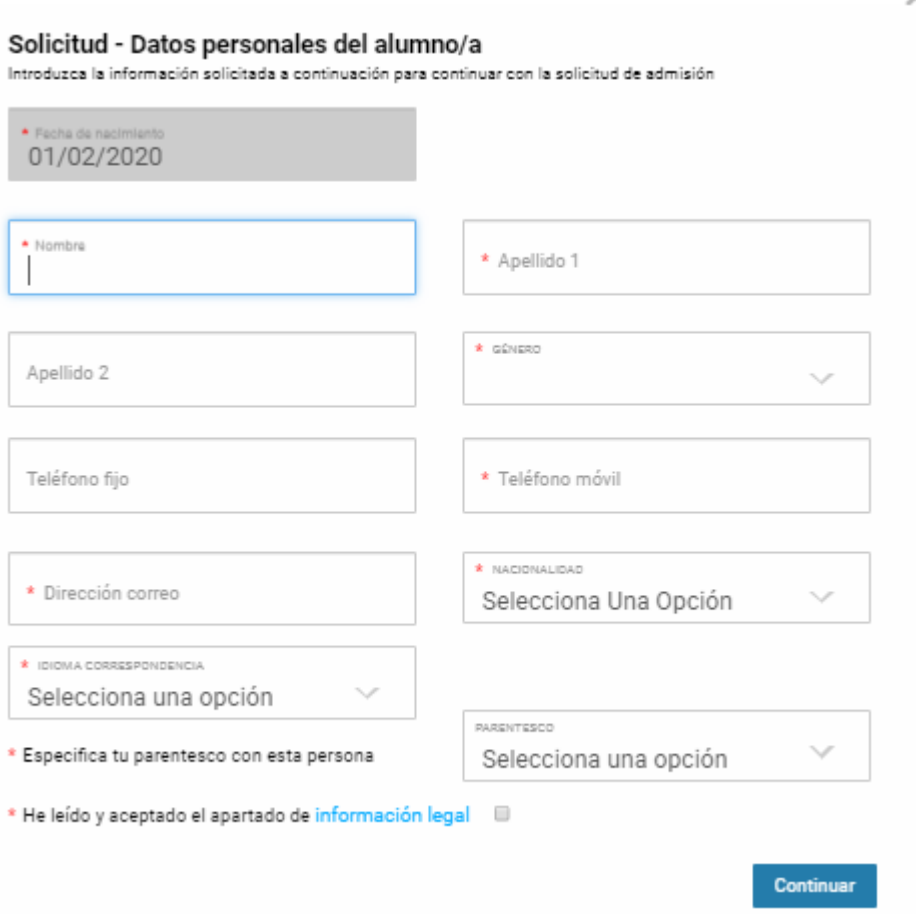

- Si el niño o niña dispone de dni o permiso de residencia, al pulsar continuar se verifica que los datos de fecha de caducidad y fecha de nacimiento son correctos y se carga automáticamente la información de género, nombre y apellidos del niño o niña.
- Si el niño o niña no dispone ni de dni ni de permiso de residencia será necesario introducir el nombre, apellidos y género del niño o niña.

Tambien se han de cumplimentar:

- *Teléfono móvil y fijo* del alumno o alumna o, en su defecto, del padre, madre o tutor/a legal del mismo. Con el fin de facilitar la localización del alumno o alumna, *deberá, al menos, facilitar uno de ellos.*
- *Correo electrónico:* debe cumplimentar obligatoriamente una dirección de correo electrónico del alumno o alumna o, en su defecto, del padre, madre o persona tutora legal de la misma,
- *Nacionalidad*: a cumplimentar obligatoriamente.
- *Idioma de correspondencia:* debe seleccionar el idioma en que quiere recibir las posibles comunicaciones del centro.
- *Parentesco: deberá seleccionar de la lista el tipo de parentesco que tiene con el niño o niña*

Una vez introducida la información será obligatoria confirmar que se ha leído y aceptado la información legal para poder Continuar.

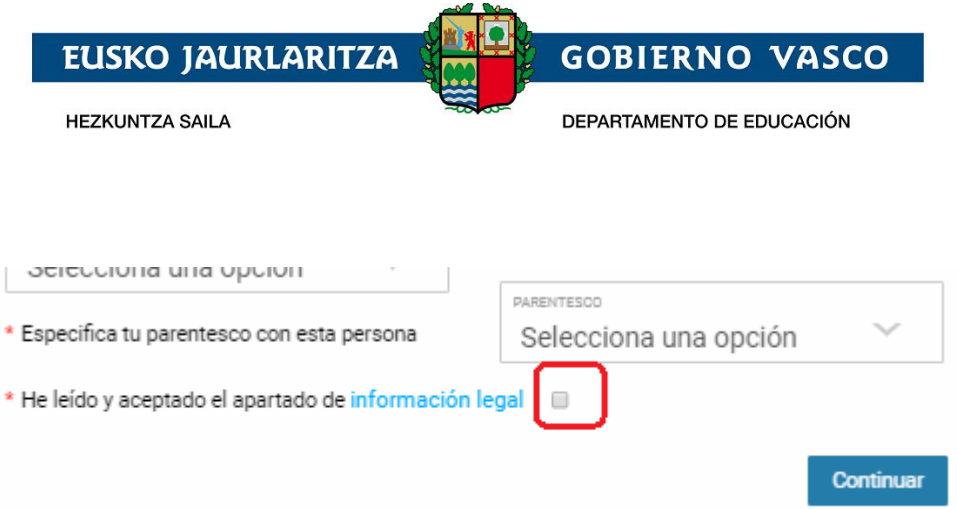

Al pulsar continuar se muestra el formulario para introducir los datos de la solicitud.

La solicitud tiene la siguiente estructura:

1. *Datos Generales*: son el curso académico, el nivel, el estado de la solicitud y el nombre y apellidos del niño o niña. Excepto el curso académico, el resto de los datos no serán visibles hasta que la solicitud haya sido grabada.

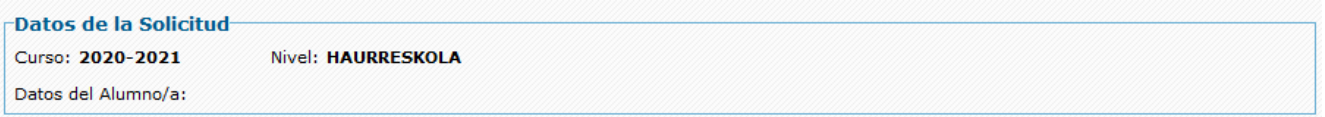

*2. Datos del niño/a:* si ha accedido a la solicitud identrificando al niño/a mediante el DNI/NIE o el DIE, se mostrarán los datos previamente registrados en el Departamento de Educación. Los datos básicos, como el tipo y número del documento identificativo, el nombre y la fecha de nacimiento, no serán modificables **en caso de estar** previamente registrados (en el caso de que alguno de estos campos esté vacío, deberá completarse,por ejemplo añadiendo el nº DNI en caso de que no esté), Por el contrario, el resto de datos deben revisarse y actualizarse. Si el acceso se ha realizado introduciendo sólo la fecha de nacimiento deberá introducir de forma manual todos los datos.

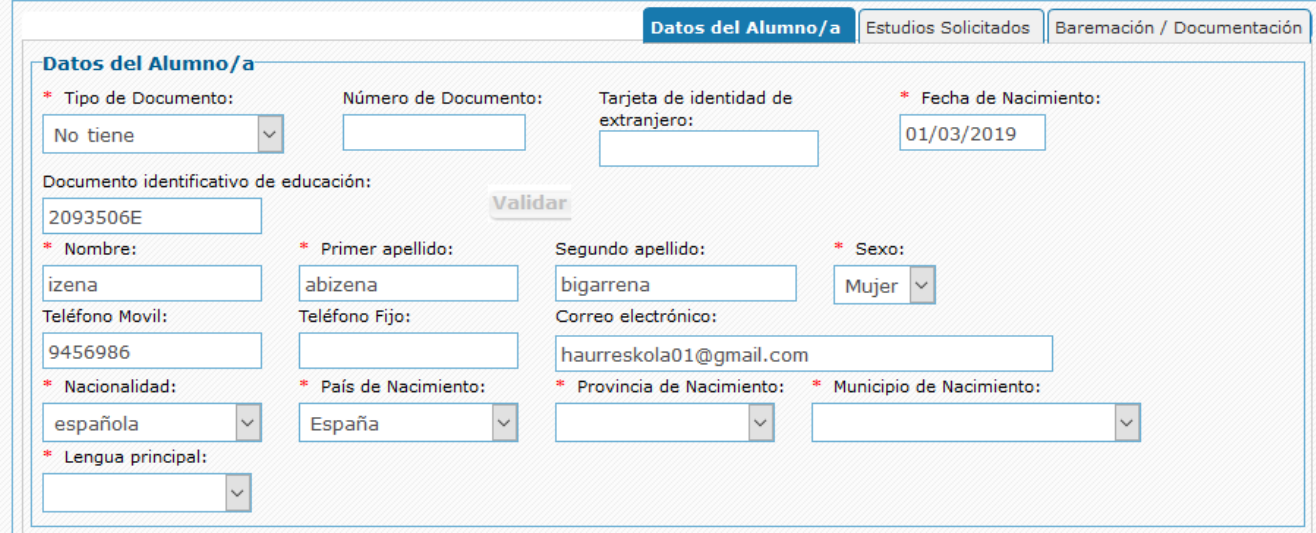

Los campos que se muestran con asterisco son obligatorios. Si no los completa, no podrá guardar la solicitud.

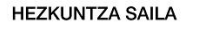

**EUSKO JAURLARITZA** 

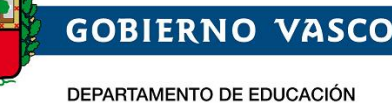

- 1) *Tipo, Nº Documento, TIE, fecha de nacimiento y Documento Identificativo de Educación*: son los datos introducidos al acceder a la solicitud y no se pueden modificar si ya están **pregrabados.**
- *2) Nombre, primer y segundo apellido y sexo* del niño o niña: tampoco es posible modificarlos si los datos ya están **preinformados.**
- *3) Teléfono móvil y fijo:* del niño o niña o, en su defecto, del padre, madre o tutor/a legal del mismo. Con el fin de facilitar la localización del niño o niña.
- 4) *Correo electrónico:* dirección de correo electrónico del niño o niña o, en su defecto, del padre, madre o persona tutora legal de la misma,
- 5) *País, provincia y Lugar de Nacimiento:* se deberá cumplimentar obligatoriamente el país, provincia y municipio de nacimiento del niño o niña.
- 6) *Lengua Principal:* indicar cuál es la lengua más habitual que usa la familia para comunicarse con el niño o niña.
- 3. *Domicilio familiar (habitual) del niño o niña*: es obligatorio recoger su dirección habitual.

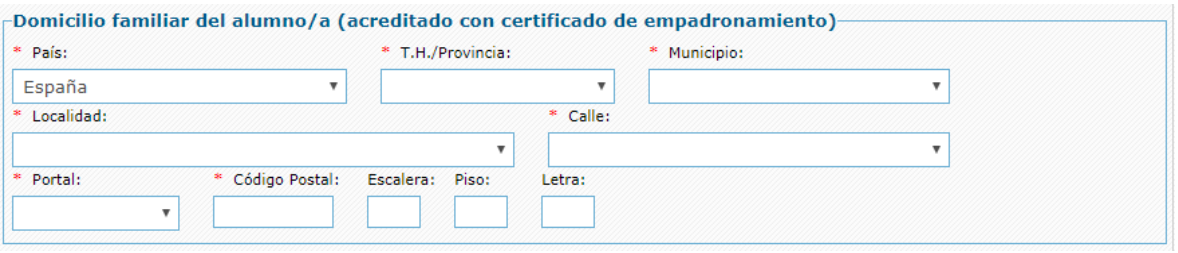

- a) *País*: seleccionar de la lista de forma obligatoria.
- b) *Provincia y Municipio:* seleccionar de la lista, de forma obligatoria para el estado español, o introducirla manualmente para direcciones del extranjero (Francia).
- c) *Localidad, Calle y Portal*: seleccionar de la lista, para direcciones de Euskadi, o introducirlas manualmente para direcciones de fuera de Euskadi.
- d) *Código Postal*: se visualizará automáticamente para direcciones de Euskadi (a partir de los datos anteriores), a cumplimentar manualmente para direcciones de fuera de Euskadi.
- e) *Escalera, piso, letra*: opcional, pero se recomienda su cumplimentación, de cara a facilitar futuros procesos de comunicación mediante correo postal.
- 4. *Situación Familiar*: indicar si se trata de una familia separada o divorciada y si el menor tiene una sola persona tutora*.* En caso de tratarse de una familia separada o divorciada será obligatorio incluir en la documentación el "*Documento acreditativo del cumplimiento del protocolo de familias separadas*". En este sentido, el Departamento ha elaborado unas [instrucciones](http://www.euskadi.eus/contenidos/informacion/escolarizacion_alumn_normativa/es_def/adjuntos/instrucciones_divorcio_c.pdf%22) al respecto.

*Incluir aquí si el consoricio tiene instrucciones al respecto ( anexamos las instrucciones del dpto. en cuanto a familias separadas)*

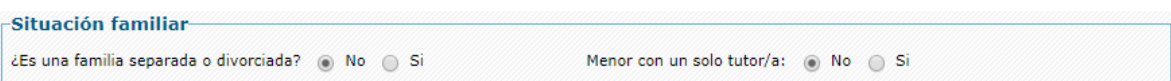

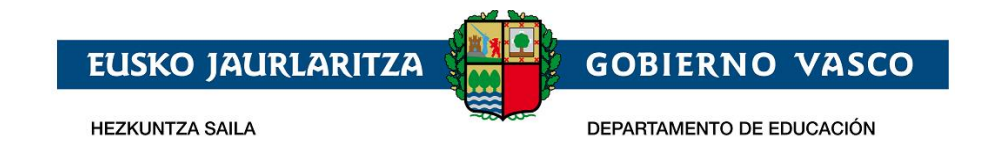

5. *Datos de la persona solicitante. Padre, madre o representante legal*: en este apartado se deberán recoger los datos de la persona tutora legal que reliza la solicitud de admisión.

Al seleccionar el parentesco se muestra el bloque de identificación de la persona:

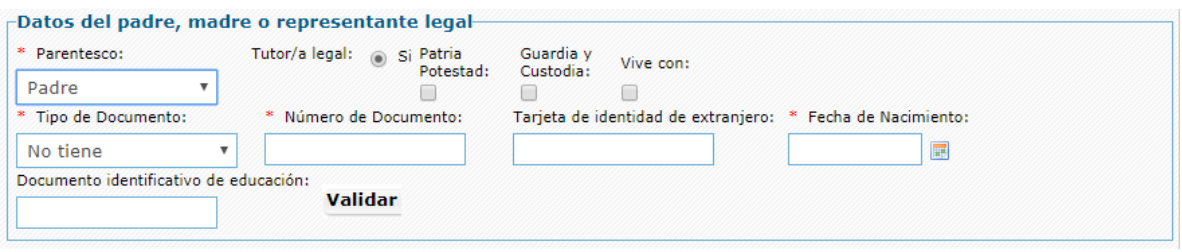

- 1) *Parentesco:* deberá seleccionar de la lista el tipo de parentesco que tiene con el niño o niña.
- 2) *Tutor o tutora:* siempre debe ser **sí**, ya que es necesario serlo para realizar la solicitud.
- 3) *Patria Potestad, Guardia y Custodia y Vive con:* en el caso de *padres y madres separados y separadas o divorciados y divorciadas, o de parejas de hecho que hayan puesto fin a su convivencia*, deberá indicarse si la persona que se identifica ejerce la patria potestad del niño o niña, si tiene su guardia y custodia y si vive con el niño o niña. En caso afirmativo marcará las casillas correspondientes.
- 4) *Tipo, Nº de Documento, Documento Identificativo de Educación y Fecha de Nacimiento:* deberá indicar obligatoriamente una de las siguientes opciones:
	- DNI y número del mismo (8 números y letra sin espacios ni caracteres de separación).
	- NIE y número del mismo (letra, 7 dígitos y letra), sin espacios ni caracteres de separación.
	- DIE y número del mismo (N números y letra), sin espacios ni caracteres de separación. Para buscar a la persona mediante el DIE, seleccione "*No tiene".* en Tipo de Documento".

La fecha de nacimiento es obligatoria en todos los casos.

Una vez introducidos estos datos, pulse el botón "*Validar"* y se mostratán el resto de datos a introducir.

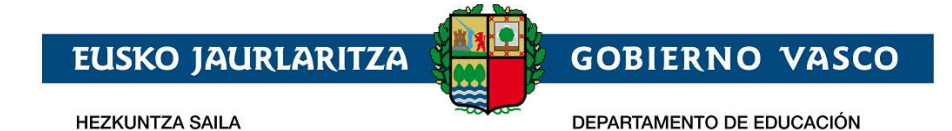

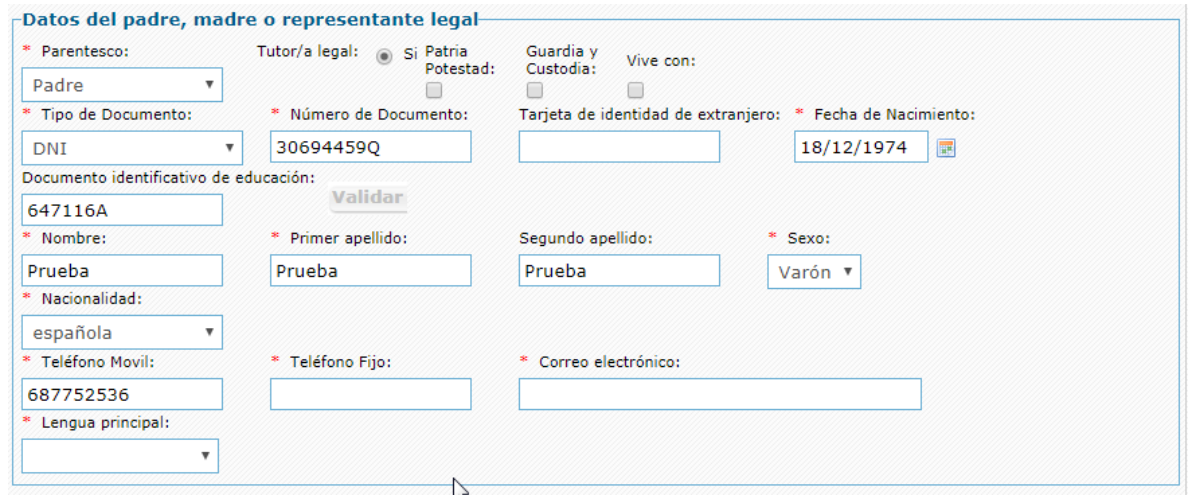

- 1) *Nombre, Apellidos y Sexo*, se informan automáticamente al validar y no pueden modificarse.
- 2) *Nacionalidad* a cumplimentar obligatoriamente.
- 3) *Teléfono móvil y fijo*, al menos *debe cumplimentar obligatoriamente uno de los dos.*
- 4) *Correo electrónico*: a cumplimentar de forma obligatoria.
- 7) *Lengua Principal*: indicar cuál es la lengua más habitual de comunicación.
- 6. *Lugar de Trabajo del padre, madre o representante legal*: es opcional. Solo es necesario en el caso de que desee que se tenga en cuenta esta dirección en el posterior proceso de baremación (puntuación) de la solicitud. En este caso debe cumplimentar los datos de la dirección y se requerirá como documento obligatorio la certificación correspondiente.

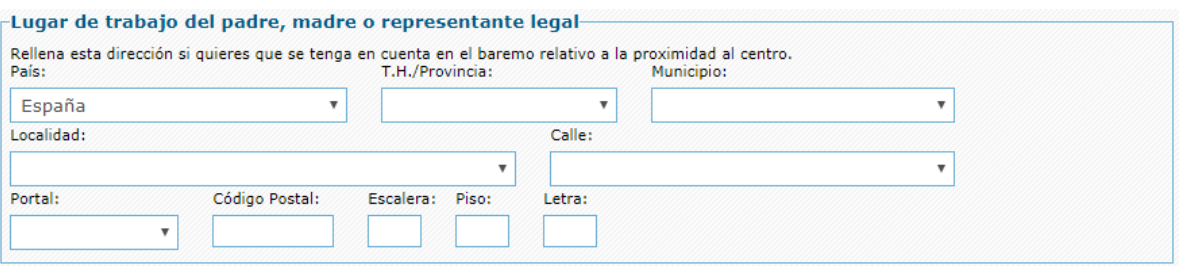

- 7. *Datos del segundo progenitor o responsable legal*: si el menor tiene dos tutores deben introducirse todos los datos de la segunda persona tutora. Los datos solicitados son los mismos y con el mismo método de introducción que los del primer tutor o tutora. Es también opcional introducir la dirección del lugar del trabajo (solo necesaria cuando se quiera que sea considerada en el proceso de baremación).
- 8. *Estudios Solicitados*: indicará los centros para que se solicita la admisión (deberá acceder a la segunda pestaña de la solicitud).

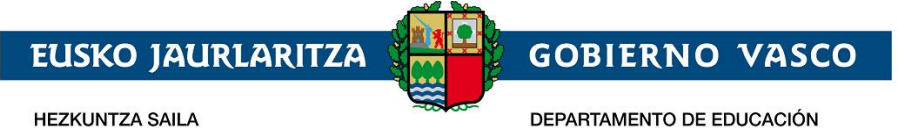

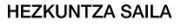

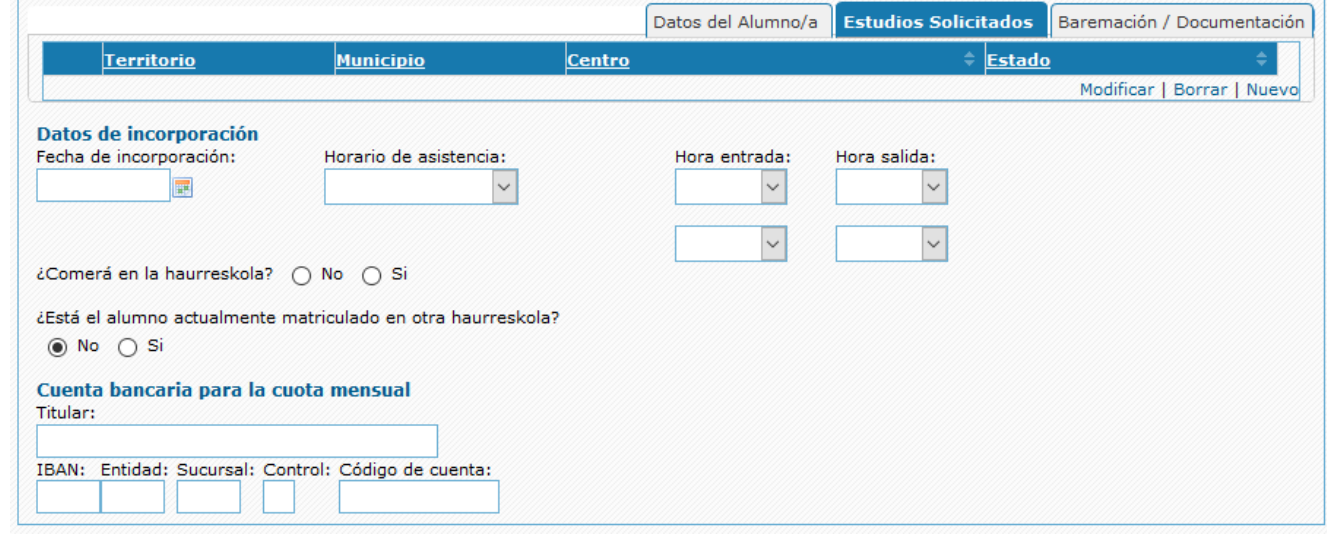

#### 1) *Centros en orden de preferencia*

En la tabla de opciones deben introducirse los centros que se solicitan, ordenándolos por preferencia. Pueden introducirse hasta 5 opciones distintas.

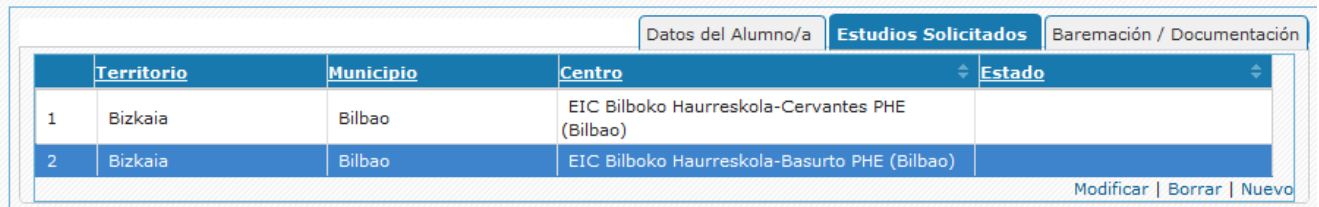

La introducción de datos se inicia mediante el enlace "*Nuevo*" situado en la parte inferior.

La selección del centro solicitado puede hacerse con ayuda de los desplegables de territorio y municipio o directamente tecleando el nombre del centro en la 3ª columna. La columna del nombre de centro es autocompletable y tecleando parte del nombre sobre ella, o haciendo doble click, se muestran las opciones que cumplen las condiciones de nombre, municipio o territorio.

La primera columna de la lista muestra el orden de sus preferencias, siendo por tanto el centro indicado en la primera linea los de mayor preferencia..

La última columna muestra el estado de cada solicitud, que sera "*Pendiente de aportar documentación*" hasta que el Consorcio haya dado por válidos los documentos obligatorios de la solicitud, y "*Completa"* a partir de ese momento.

La lista de solicitudes permite añadir una nueva opción al final (botón "*Nuevo*"), modificar (haciendo doble click en la linea o seleccionando y pulsando "*Modificar*") o eliminar opciones (seleccionando la linea y pulsando "*Borrar*").

#### *9. Datos de incorparación:*

**Fecha de incorporacion:** indique manualmente o seleccionando la fecha a través del calendario

el día en que preveé que el niño o niña comenzará a ir al centro**.** Tenga en cuenta que el niño o niña ha de tener 16 semanas cumplidas en el momento de incorporarse a la haurreskola.

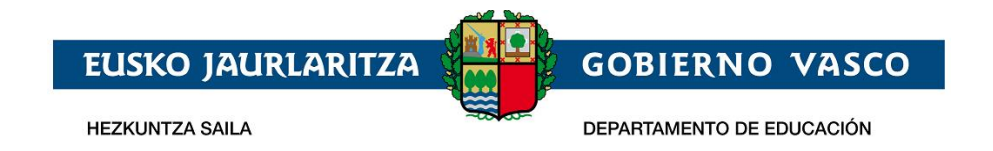

#### Esta fecha será siempre posterios al 01/09/nnnn donde nnnn es año actual

#### **Horario de asistencia :**

Seleccione entre : Jornada continua , partida o turno. Una vez seleccionado el tipo de jornada será obligatorio especificar la hora de inicio y fin de cada tramo horario.

- 10.*Comedor* indique si el niño o niña comerá en la haurreskola
- 11.*Centro actual* si el niño o niña está actualmente matriculado/a en una haurreskola y realiza la solicitud para cambiar de centro conteste que sí a esta pregunta

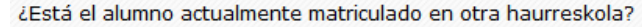

No o Si

A la derecha de la pregunta se muestra el campo centro que es autocompletable y tecleando parte del nombre del centro se muestran los centros cuya denominacion contiene los caracteres tecleados

Centro:

#### *12.Cuenta bancaria*

Introduzca el titular y la cuenta bancaria donde abonará las cuotas de la haurreskola:

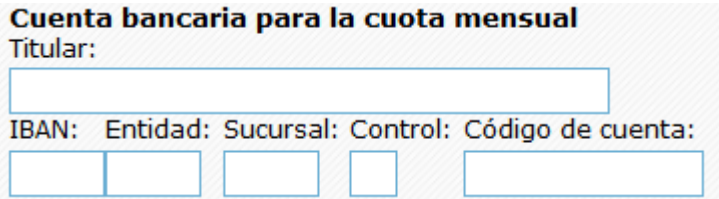

13.*Idioma de correspondencia*: en la parte superior de la tercera pestaña se debe indicar el idioma en el cuál quiere recibir las posibles comunicaciones procedentes de la haurreskola.

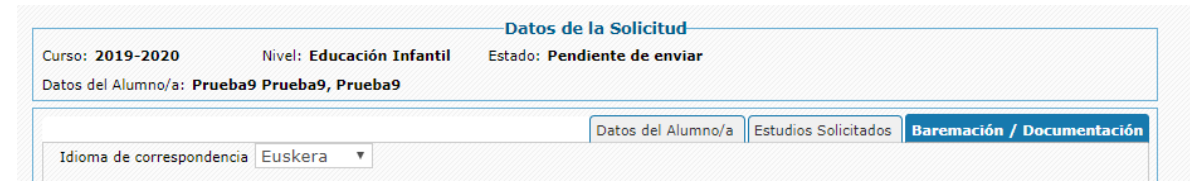

14.*Documentos*: en la tercera pestaña está el bloque con la documentación que debe adjuntarse para que la solicitud sea tramitada.

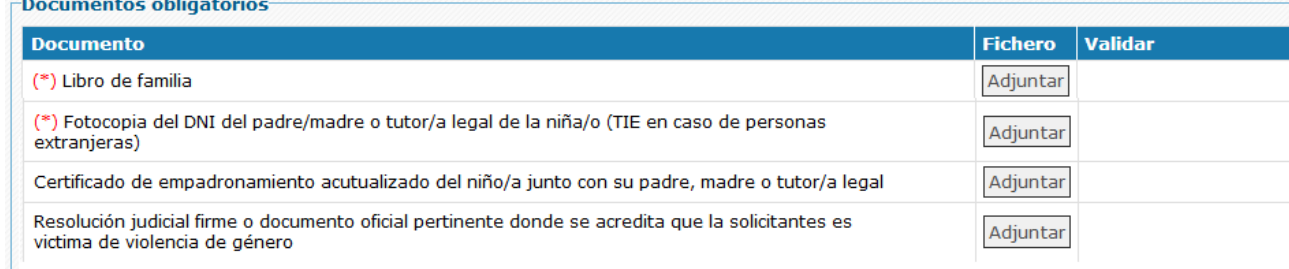

Son obligatorios los siguientes documentos:

- Fotocopia de la hoja del libro de Familia : contendrá al menos
	- o copia de la hoja del libro de Familia correspondiente al niño/a

**HEZKUNTZA SAILA** 

**EUSKO JAURLARITZA** 

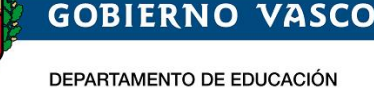

- o copia de la hoja correspondeinte al padre/madre o documento acreditativo de ser tutor o tutora legal
- o En caso de indicar que es un menor con un solo tutor/a : copia del libro de familia que apareca un unco progenitor/a
- Fotocopia del DNI del Padre, Madre, Tutor o Tutora Legal del niño o niña (NIE en caso de personas extranjeras).
- Si desea que se le otorguen puntos por la proximidad del domicilio

Certificado de empadronamiento actualizado del niño o niña junto con su padre,madre, tutor o tutora legal.

Si el solicitante es victima de violencia de género

Resolución judicial firme o documento oficial pertinente donde se acredita que la solicitante es victima de violencia de género.

- Certificación del lugar de trabajo Si en la solicitud se ha especificado una direccion de trabajo del primer del primer Padre/Madre/Tutor/Tutora Legal..
- Certificación del lugar de trabajo Si en la solicitud se ha especificado una direccion de trabajo del segundo Padre/Madre/Tutor/Tutora Legal..
- Si se trata de una familia separada o divorciada , documento acreditativo del cumplimiento del protocolo de familias numerosas.

Para adjuntar un documento debe pulsarse el botón "*Adjuntar*", tras lo cual se abre un buscador de archivos con el que seleccionará el documento en el sistema local. El documento será subido en el momento en que se pulse "*Guardar*".

Cuando un documento ha sido adjuntado, en lugar del botón "Adjuntar" aparecerán dos iconos, una de ellos permite consultar el documento y el otro borrarlo para así poder, posteriormente, sustituirlo por otro.

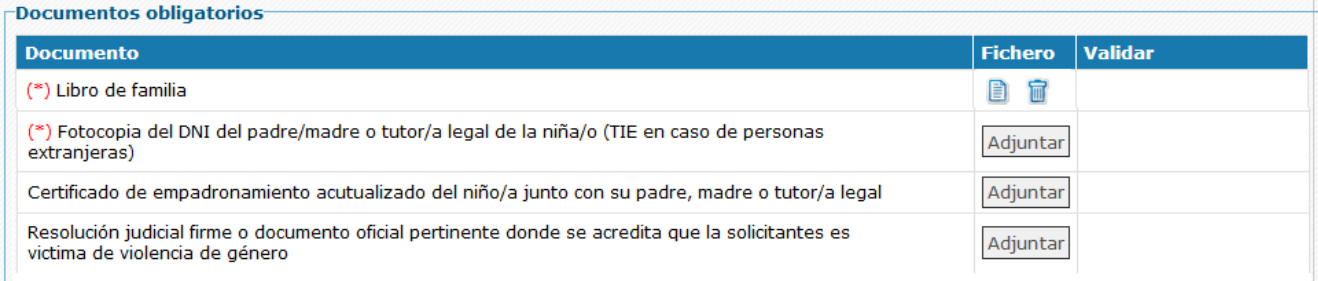

Los documentos que es obligatorio adjuntar van precedidos por **(\*)**

15.*Criterios de baremación*: en este apartado aparecen los criterios por los que se puntúa una solicitud (exceptuando el criterio de Proximidad del Centro al domicilio o lugar de trabajo que se calcula automáticamente a partir de las direcciones facilitadas en la solicitud).

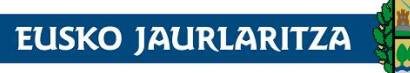

**HEZKUNTZA SAILA** 

### **GOBIERNO VASCO**

DEPARTAMENTO DE EDUCACIÓN

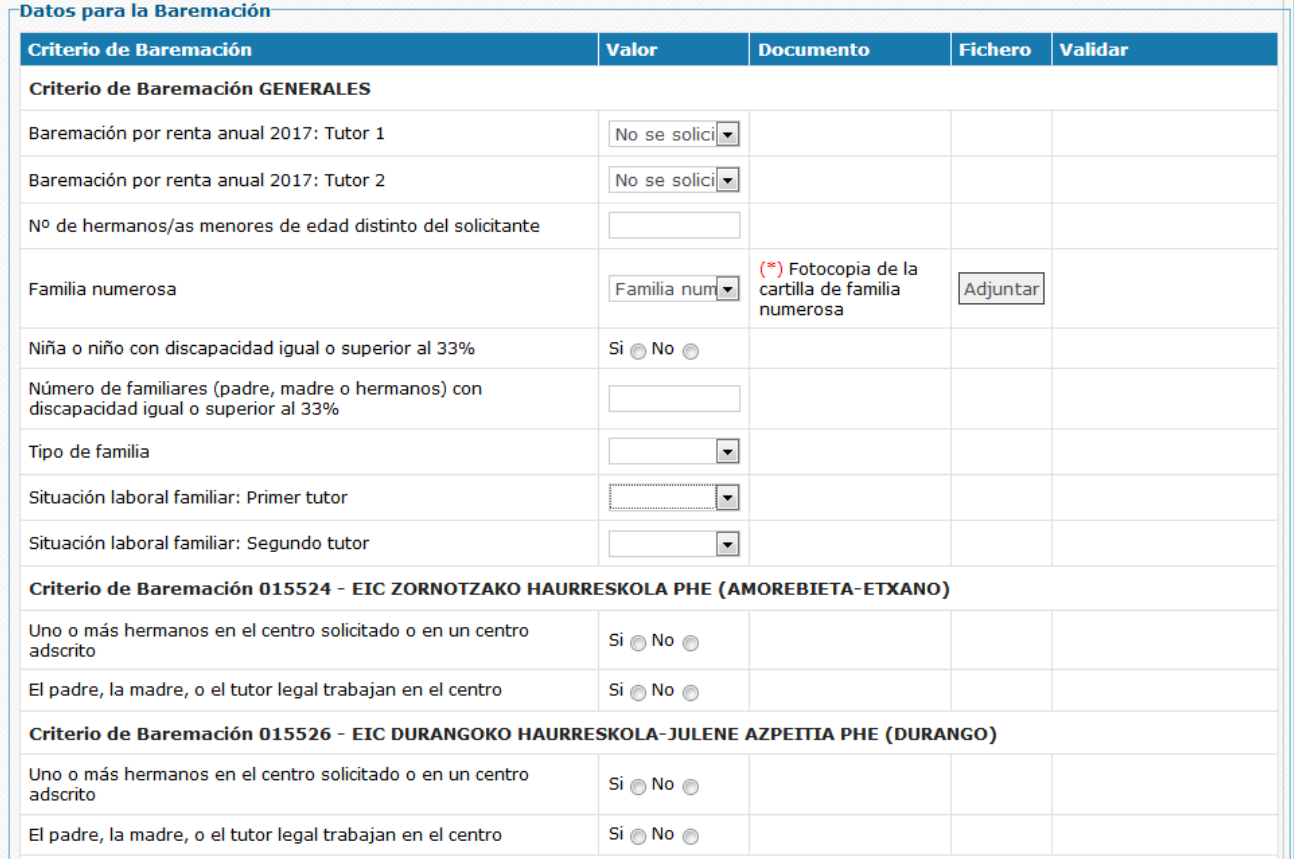

No es necesario introducir valores en todos los criterios de baremación. Si no se indica nada se entiende que no se solicitan puntos por ese criterio. Al indicar en cualquiera de ellos un valor que dé lugar a la concesión de puntos del baremo, se mostrarán en la misma fila, a su derecha, la descripción del documento que debe adjuntarse para justificar la puntuación, así como el botón para adjuntar el fichero del documento que acredite el cumplimiento del criterio.

Si documento es obligatorio, se indicará mediante un (\*).

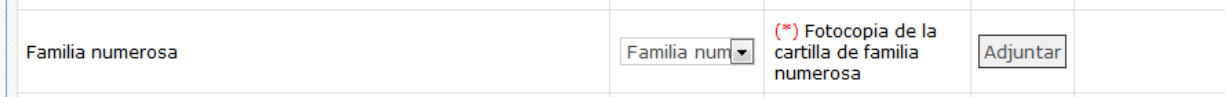

En otros no es imprescindible ya que el consorcio dispone de la información necesaria para validar la información

Los criterios de baremación se clasifican en:

- Criterios de baremación **generales** (la puntuación que generan se aplica a todos los centros solicitados):
	- Renta anual de la unidad familiar.
	- Nº de hermanos o hermanas menores de edad distintos del solicitante.
	- Discapacidad del niño o niña.
	- Discapacidad del padre, madre, hermano o hermana.
	- Familia numerosa.

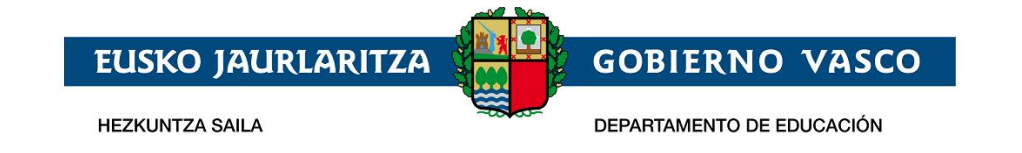

- Situación laboral de cada uno de los tutores
- Tipo de familia
- Criterios de baremación **específicos** de centro (deben introducirse para cada uno de los centros, pues su su puntuación solamente le afecta él):
	- Proximidad al domicilio o al centro de trabajo: genera puntuación, pero no aparece en la solicitud, ya que los puntos se calculan automáticamente a partir de las direcciones facilitadas.
	- Uno o más hermanos o hermanas matriculadas en el centro solicitado o en un centro adscrito.
	- El padre, la madre o persona tutora legal trabajan en el centro.

### <span id="page-21-0"></span>**2.2.3 Guardar la solicitud / Enviarla al centro / Recuperar la solicitud**

Una vez cumplimentada la solicitud, especificada la cuenta bancaria adjuntada la documentación obligatoria, así como la acreditativa de los distintos criterios de baremación, pulse el botón "*Enviar"* para que sea enviada al consorcio para su tramitación.

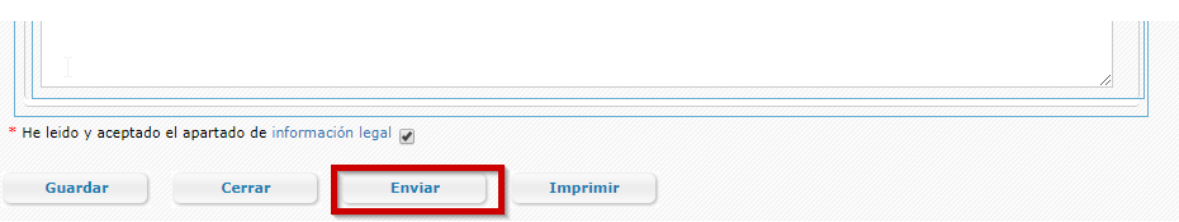

Con esta acción la solicitud pasa a estar disponible para que la gestione el consorcio.

Si posteriormente desea modificar la solicitud, puede hacerlo tras pulsar el botón **"Dehacer Envío***"* que se visualiza en la parte inferior de la pantalla cuando una solicitud está Enviada.

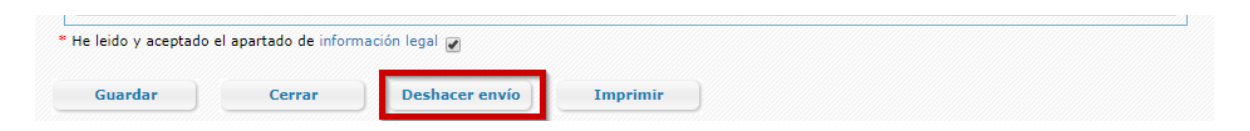

El botón de *"Dehacer Envío***"** estará visible hasta el momento en el que el consorcio valide la solicitud.

Si alguno de los documentos no es correcto o necesita subsanación, recibirá un e-mail al respecto.

El motivo por el cual dicho documento no ha sido validado se mostrará en la columna "*Observaciones".*

Para adjuntar un nuevo **documento que sustituya al anterior**, deberá eliminarlo previamente. Para ello pulse en su correspondiente icono de la columna *"Borrar"*. Posteriormente almacene el archivo correcto de la forma indicada anteriormente.

Para que una solicitud participe en el proceso de admisión es necesario que toda la documentación obligatoria sea correcta.

## <span id="page-21-1"></span>**2.2.4 Subsanar o corregir la documentación aportada**

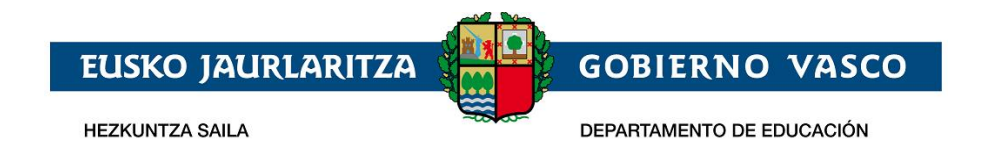

Si el consorcio considera erróneo alguno de los documentos aportados en la solicitud recibirá un mail avisándole. En ese caso, al entrar a la solicitud, en el documento erróneo se observará un icono rojo. Pulsando sobre él, podrá consultar las observaciones introducidas por el consorcio.

La documentación ya validada tendrá un check verde.

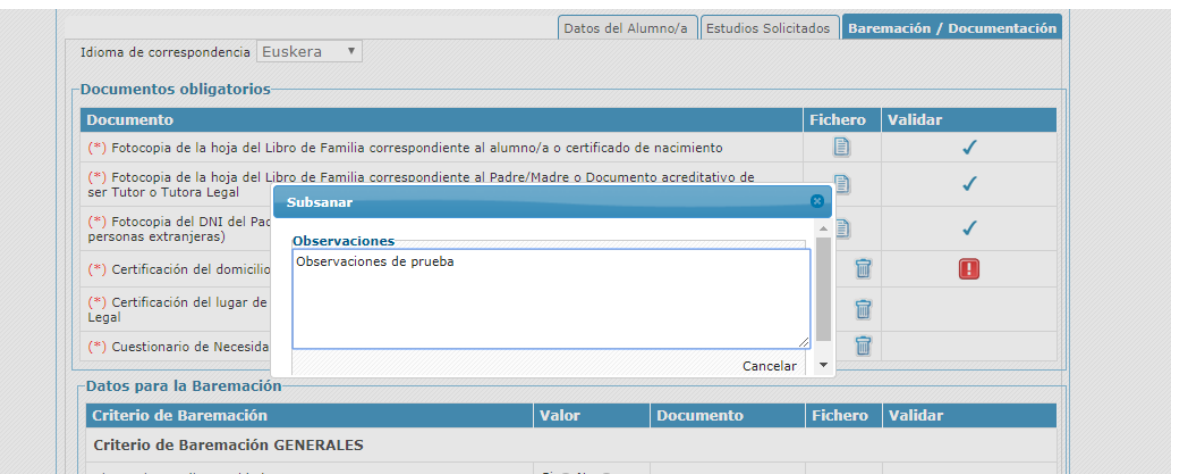

## <span id="page-22-0"></span>**2.2.5 Imprimir Borrador / Reguardo de la solicitud**

Si pulsa la opción *"Imprimir"* obtendrá un documento pdf con los datos introducidos en la solicitud.

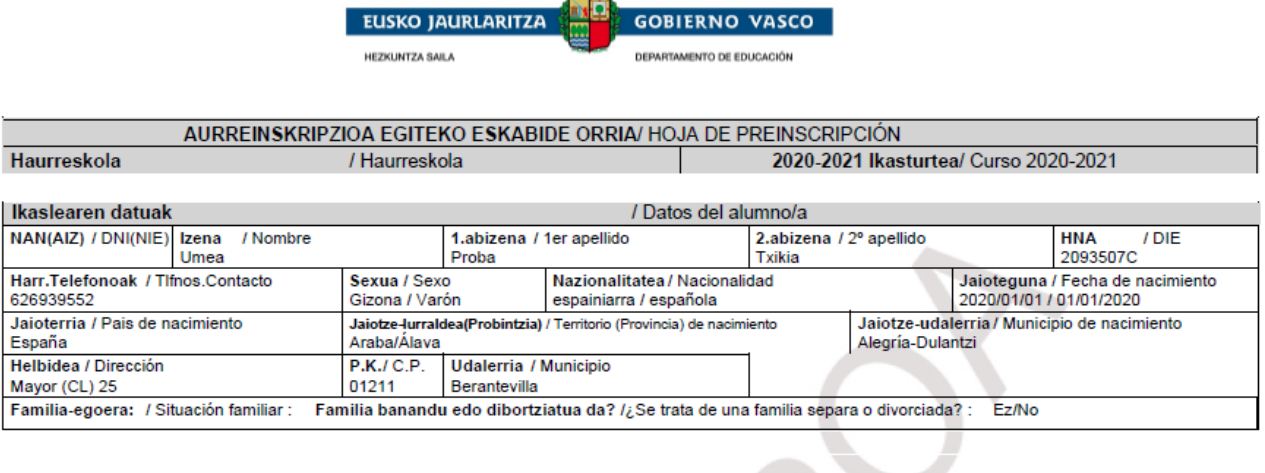

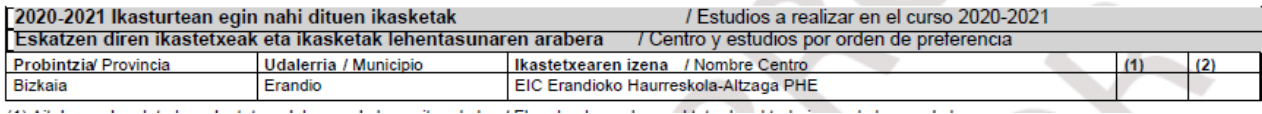

*Una vez que el consorcio haya validado la documentación obligatoria y la considere correcta,* podrá obtener el resguardo de su solicitud*.* Mientras tanto, el sistema puede facilitarle, en formato pdf un borrador (con su correspondiente marca de agua) que no tiene ninguna validez legal.

Para visualizar el documento es necesario disponer de Acrobat Reader (puede descargar el mismo desde la dirección:<http://get.adobe.com/es/reader/>).

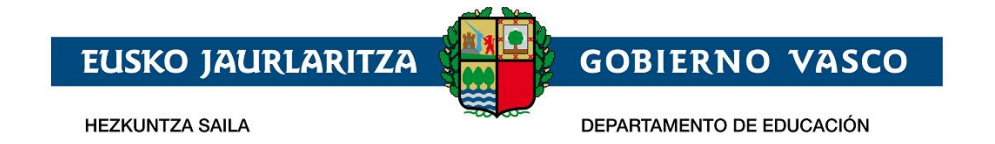

## <span id="page-23-0"></span>**2.2.6 Consultar el Estado de la solicitud**

Desde la lista de *Solicitudes* y desde la propia solicitud puede consultar su estado.

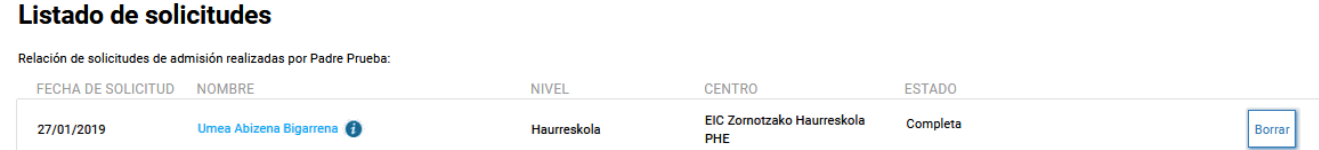

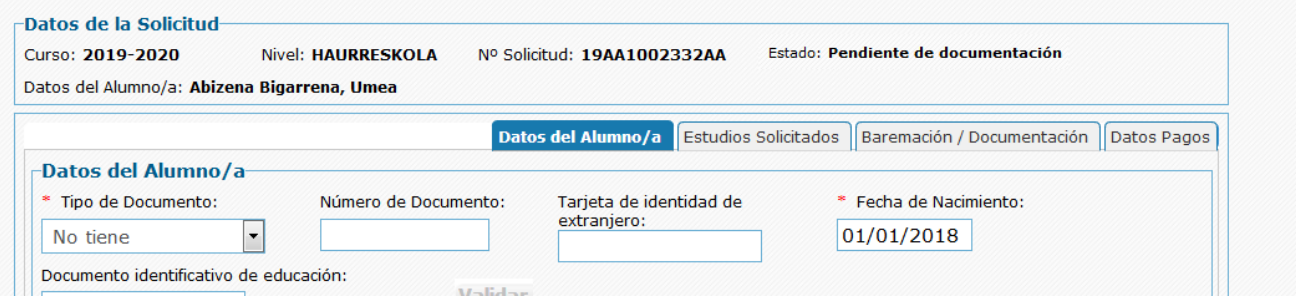

Una solicitud tramitada on-line podrá estar alguno de los siguientes estados:

- 1. **Pendiente de enviar al consorcio**: puede modificar cualquier dato de su solicitud.
- 2. **Enviada**: ha enviado la solicitud al consorcio.
- 3. **En estudio**: el consorcio ha comenzado a gestionar su solicitud..
- 4. **Pendiente de documentación**: aun no se ha adjuntado la documentación o después de ya enviada el consorcio ha revisado su solicitud y la documentación obligatoria que ha aportado necesita ser corregida.
- 5. **Completa**: el consorcio ha revisado su solicitud y toda la documentación que ha aportado es correcta.
- 6. **Completa con documentación de baremación pendiente de validar por el** consorcio: el consorcio ha validado su solicitud y la documentación obligatoria es correcta, pero la documentación aportada para la acreditación de los criterios de baremación aún no ha sido validada.
- 7. **Completa con documentación de baremación pendiente de subsanar**: el centro ha revisado su solicitud y toda la documentación obligatoria es correcta, pero alguna documentación que acredita alguno de los criterios de baremación necesita ser subsanada.

## <span id="page-23-1"></span>**3 Agradecimiento**

Agradecemos la atención recibida y esperamos que este documento le haya sido de utilidad para facilitar la realización de la solicitud de admisión por internet.

Muchas Gracias.